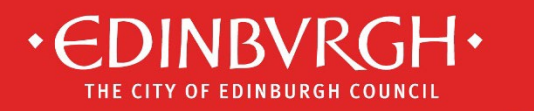

# **How to search for planning applications or building warrants**

The guidance is for users looking for [Planning](https://citydev-portal.edinburgh.gov.uk/idoxpa-web/search.do?action=simple&searchType=Application) applications and Building Warrant information on the Planning [and Building Standards Portal](https://citydev-portal.edinburgh.gov.uk/idoxpa-web/search.do?action=simple&searchType=Application) (sometimes known as PublicAccess). The Planning and Building Standards Portal lets you

- view planning applications, enforcement cases and appeals
- comment on planning applications
- view building warrant information

Click on search – a drop down menu appears. You can now choose how to search for a planning application or building warrant.

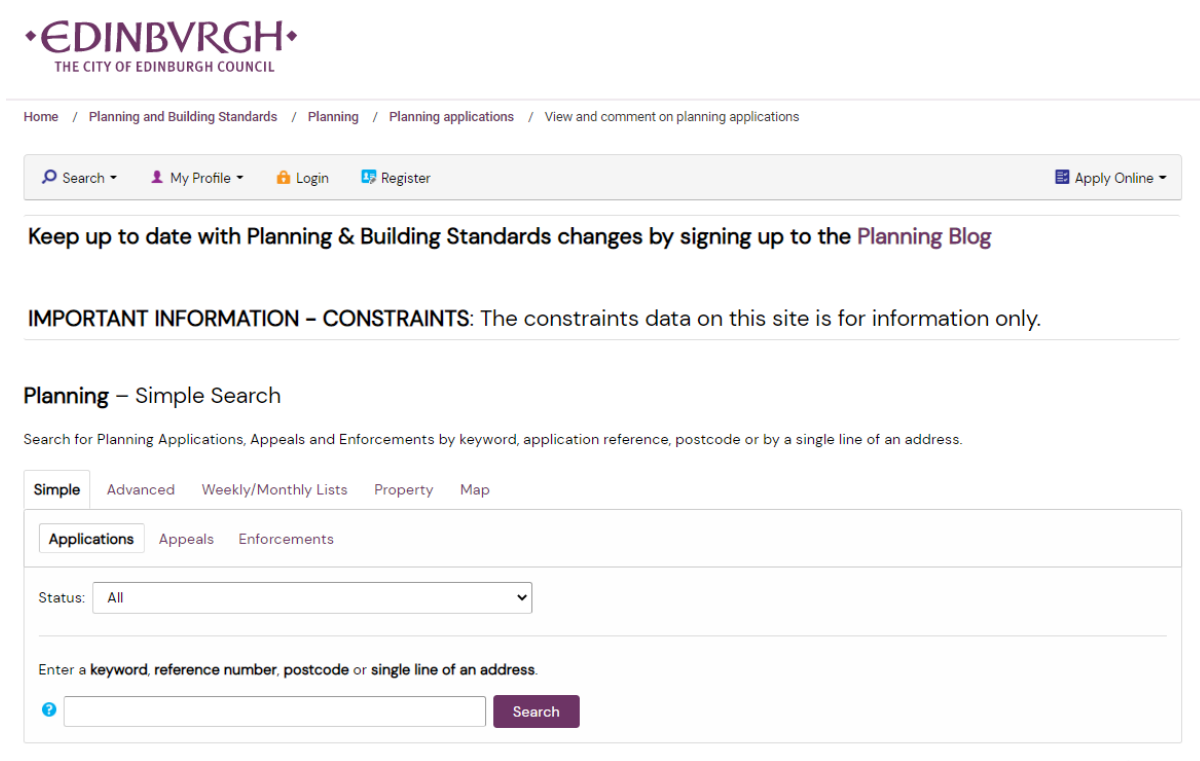

 $\frac{1}{2}$  an idox  $\frac{1}{2}$  solution

There are 5 types of search:

- **1. Simple Search**
- **2. Advanced Search**
- **3. Weekly/ Monthly**
- **4. Property Search**
- **5. Map Search**
- **1. Simple Search** Choose between Planning Applications, Appeals or Enforcements. Enter a keyword, reference (eg 01/00001/FUL), postcode or single line of an address. Wild card searching can be performed using the \* character on any of the reference number fields (eg 01/\*/FUL).

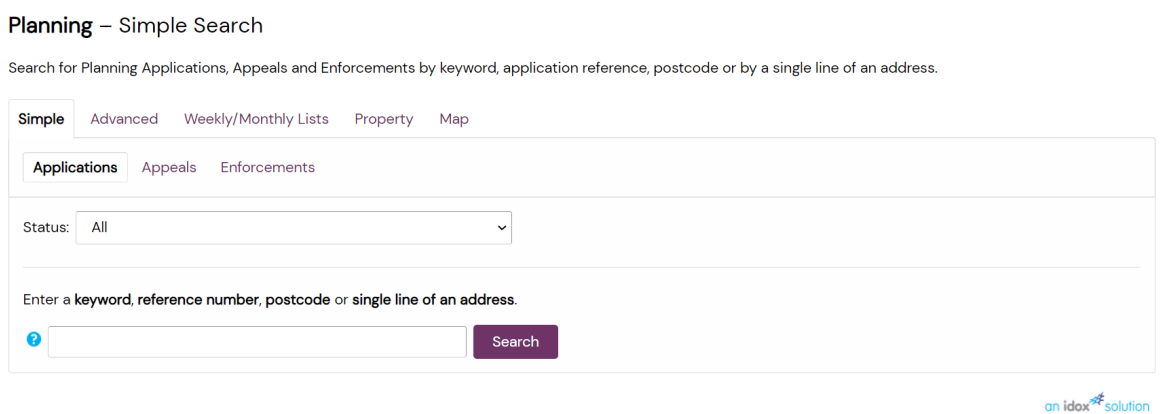

**2. Advanced Search** – Choose between Planning Applications, Appeals or Enforcements. Enter a least one option on the form, eg applications details or date range. Wild card searching can be performed using the \* character on any of the Applicant Name and Address fields (eg "Miss \* Smith" or "Elm \*")

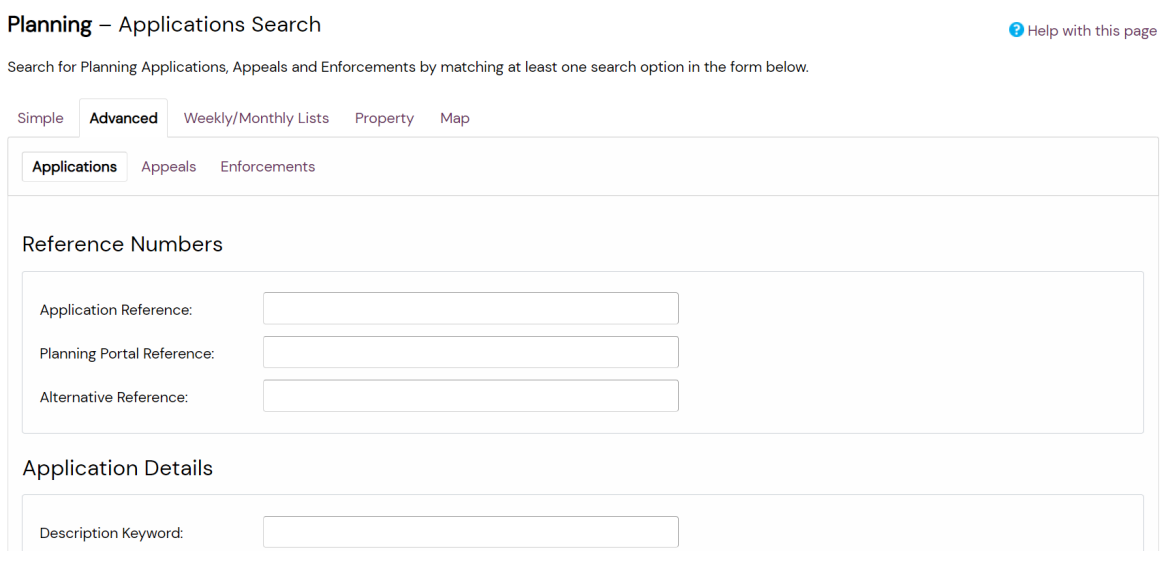

**3. Weekly/Monthly Lists Search** – For Planning Applications only, search for applications either validated or decided in a given week or month.

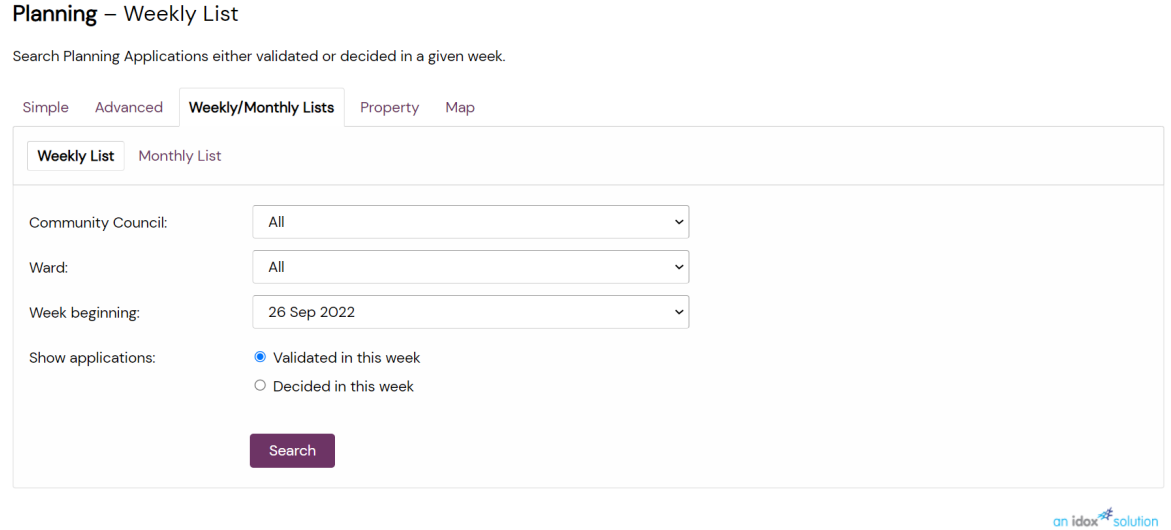

**4. Property Search** – for when you want to search by part of an address or Unique Property Reference Number (UPRN). Choose "A to Z Street Search" to select street name form a list.

#### **Address Search**

Search for current or historical cases relating to a property by selecting at least one of the address fields in the form below.

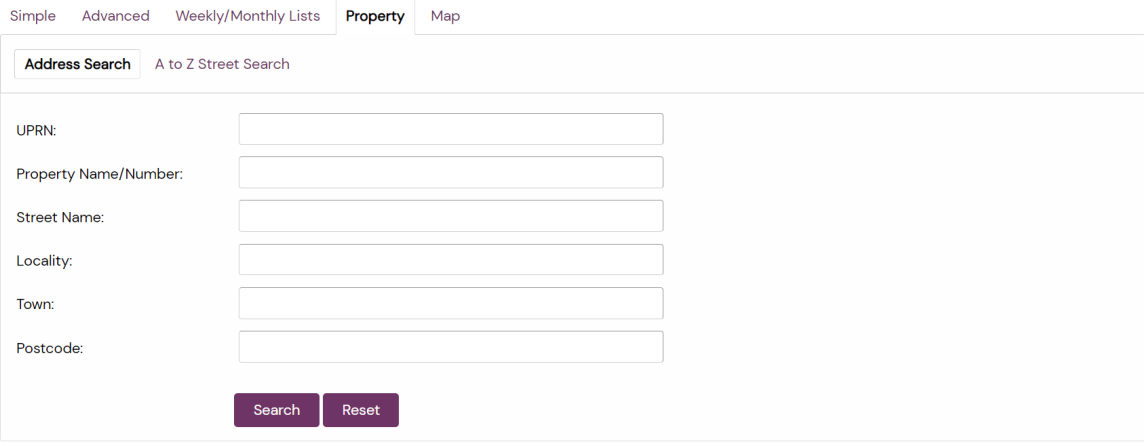

**5. Map Search** – zoom into your selected area, and filter by application type and dates. To show the legend box, enable the filter. The legend control allows the user to individually turn on/off any available layers.

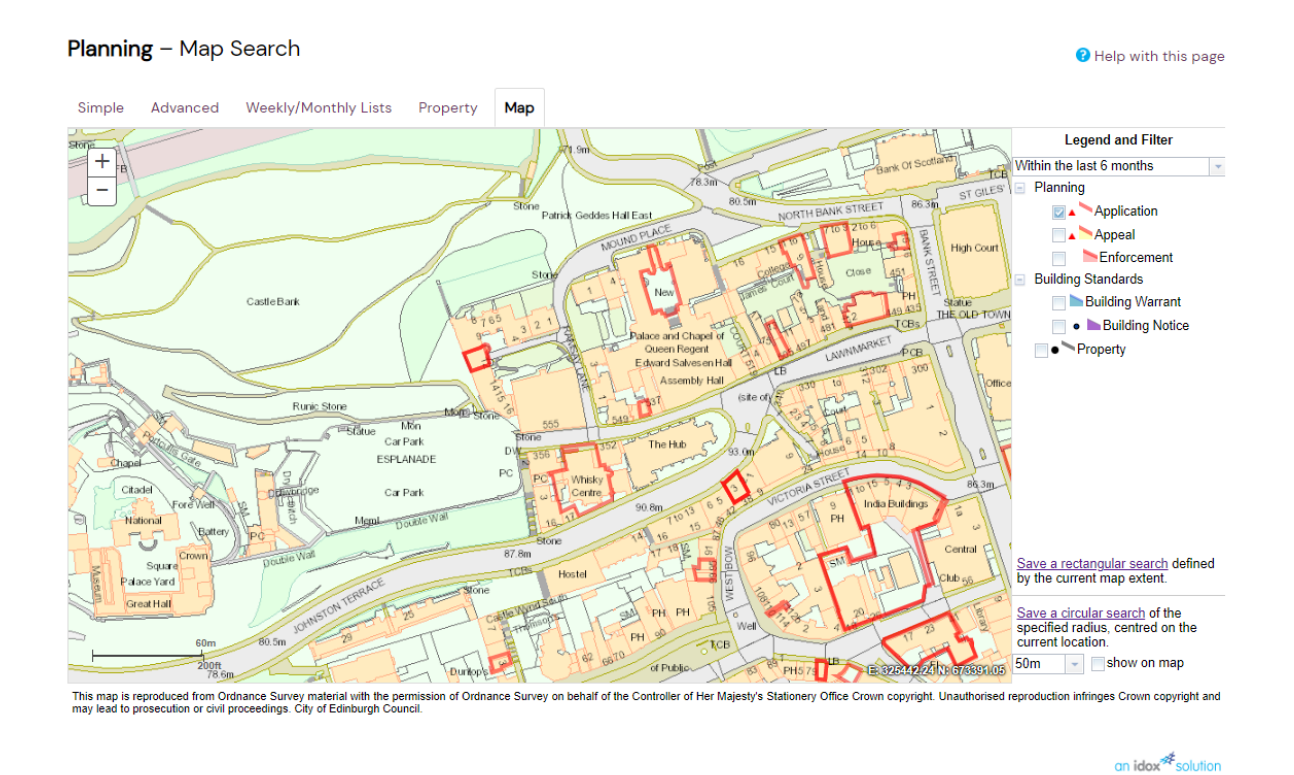

Select what you want to search for:

### Planning

- Applications shown as red, non-shaded polygon
- Appeals shown as red, yellow shaded polygon
- Enforcements shown as red shaded polygon

#### Building Control

- Applications shown as blue, non-shaded polygon
- Contraventions shown as blue shaded polygon

### Building Standards

- Warrants shown as blue, non-shaded polygon
- Notices shown as blue shaded polygon

### Property

• Property – shown as black dots.

Select the relevant time period from the drop down list.

#### **Map Tools**

The interactive map contains a number of tools to help you zoom in and pan around the map to locate the desired case/property:

• Zoom in – click the + button on the map to zoom in, or zoom using the mouse wheel

**Map Filters**

- Zoom out click the  $\mathbb B$  button on the map to zoom out, or zoom using the mouse wheel
- Pan mode to move around the map, click on the map and, keeping the mouse button pressed, drag the cursor in the direction that you want to pan.

Click a polygon to display summary information on that record.

## **Map Profile**

You can add a map search to your Saved Searches list in one of two formats:

- Rectangular search saves all of the records of the selected record type that apply to the area currently shown on the map
- Circular search saves all of the records of the selected record type that apply to the area within a specified radius of the map centre.

You can preview the circular search that will be saved by selecting a proximity distance from the drop down and clicking the show on map checkbox.

**www.edinburgh.gov.uk/planning**